To look at information through a cost center or WBS on dollars spent, use the following instructions:

- 1. Click on ME2K Requisitions by Account Assignment
- 2. Add a cost center OR WBS element
- 3. Add BEST3 under Scope of List
- 4. Add a range under delivery date (if you would like fiscal year, add 7/1/20xx through 6/30/20xx)
- 5. Click on the clock at the top left to execute the report

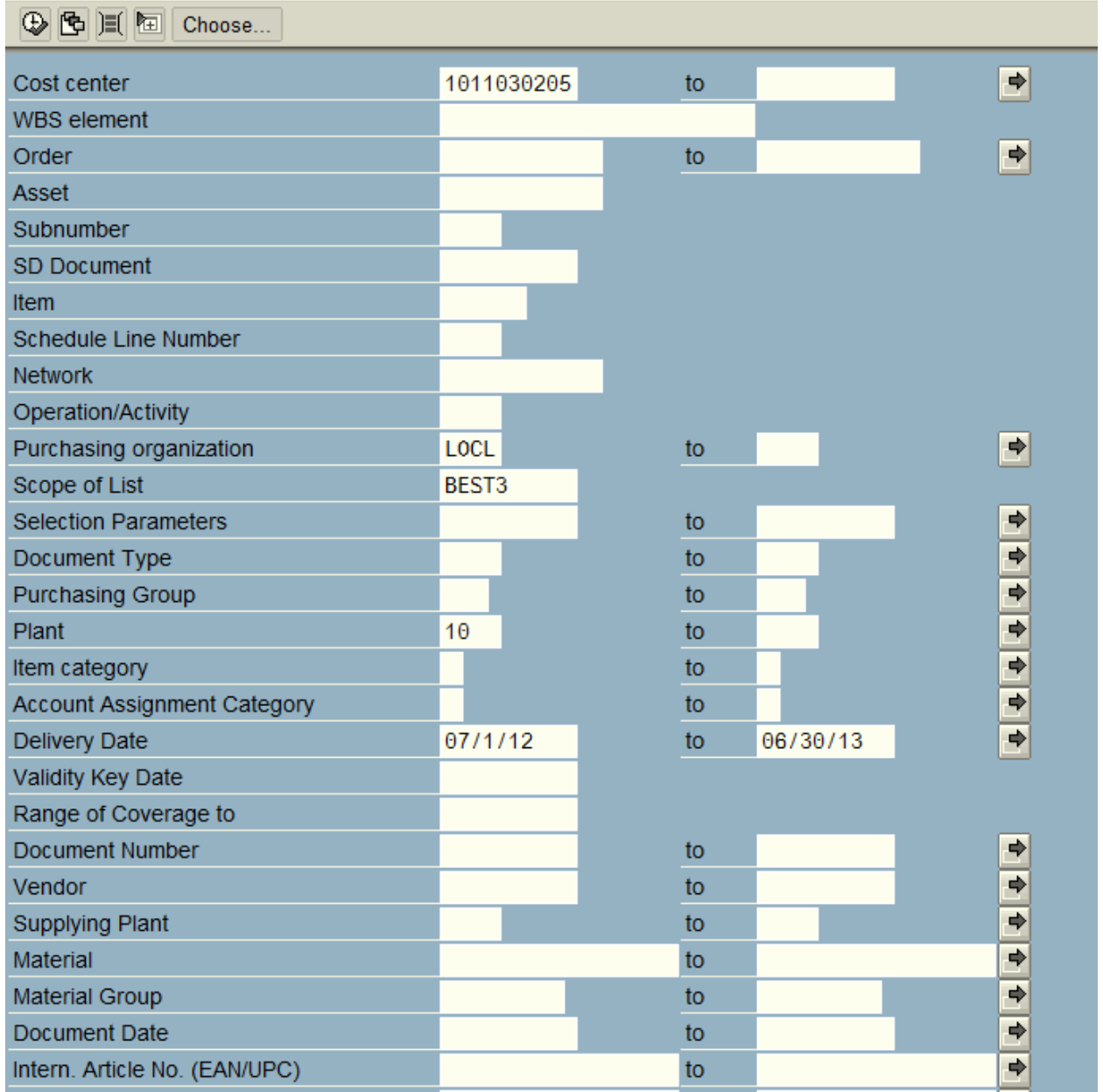

The following information will be shown on the report:

- Each line/item on the PO
- If each line is received or not
- If each line is paid or not

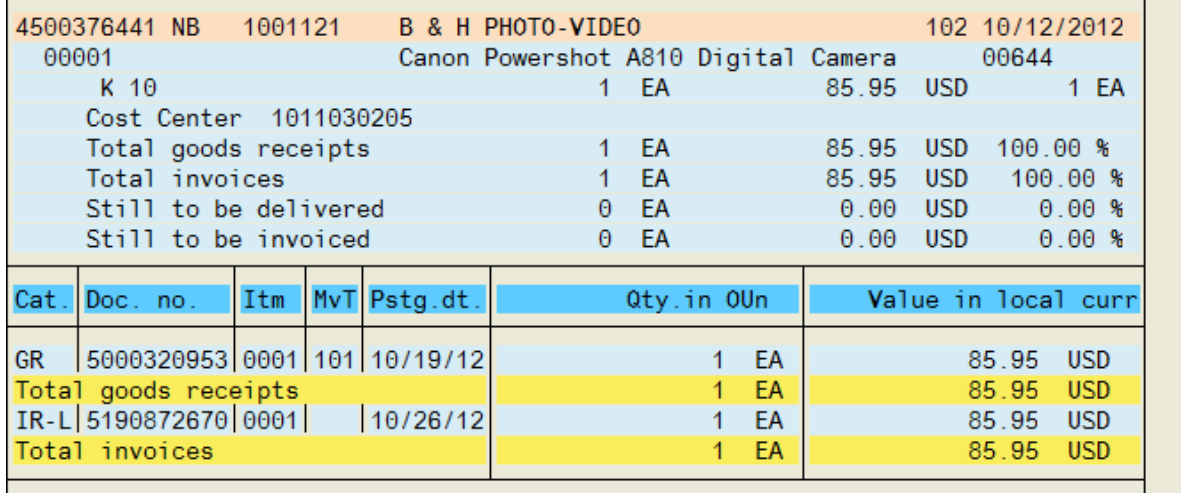